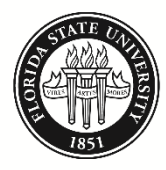

FLORIDA STATE UNIVERSITY **BUDGET OFFICE** 

## **Budget Transfer Job Aid**

### **Purpose**

Prior to the start of each fiscal year, departments formulate an annual operating budget. Once approved, this budget is booked in the commitment control (KK) ledgers in the university's enterprise resource planning system, OMNI. Each department's spending is controlled by their expense budget. That is, a department cannot spend more than they have budgeted on a particular department-fund-account combination.

Annual operating budgets developed prior to the start of a fiscal year are based upon estimates and plans. As estimates become actuals and plans change, expense budgets in KK must be adjusted so that departments may continue to spend as needed.

This job aid details the steps needed to process a budget transfer.

Note: Budget transactions involving sponsored research must be coordinated through Sponsored Research Administration (SRA).

# **Table of Contents**

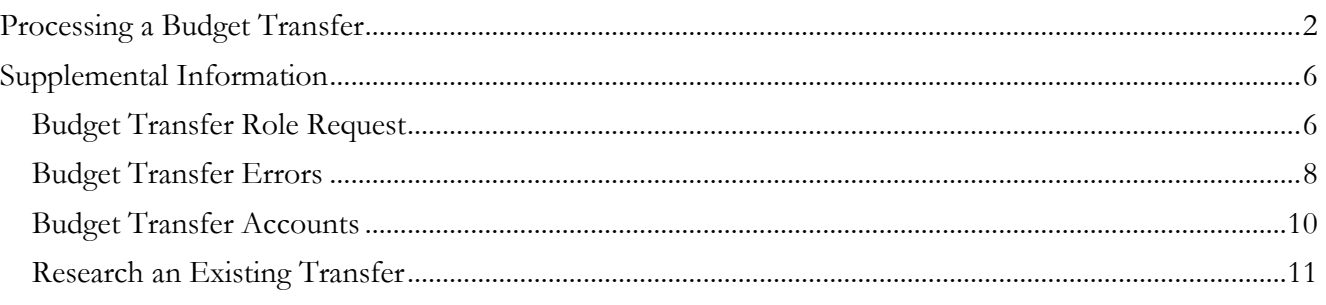

# <span id="page-1-0"></span>**Processing a Budget Transfer**

### **Step 1**

Note: Before you can process a budget transfer, you must have the [Budget](#page-5-1) Transfer role. The Budget [Transfer Role Request](#page-5-1) section in this job aid provides step-by-step instructions on how to request the role.

### **Navigation**:

*myFSU Portal > Financials > Main Menu > Commitment Control > Budget Journals > Enter Budget Transfer*

Add a new budget transfer by clicking the "Add" button on the "Add a New Value" tab. (If you do not have the "Add a New Value" tab, you do not have the Budget Transfer role.)

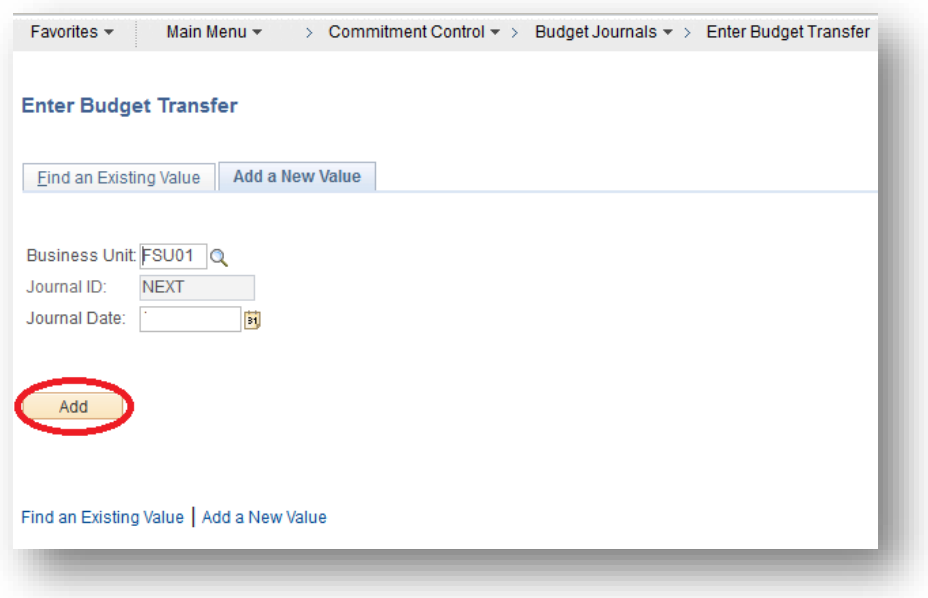

# **Step 2**

On the "Budget Header" tab, enter a Long Description for your budget transfer (e.g., "Transfer 046000- 110 budget from OPS to Expense to correct deficit"). If your transfer is recurring, change the "Budget Entry Type" from "Non-Recurring Transfer" to "Recurring Transfer".

Note: Transfers involving E&G (110, 121, 210, and 211) can be recurring (permanent) or non-recurring (temporary). Transfers involving E&G-Carryforward (140, 126, 240, and 241), Designated, Auxiliary, Restricted, or Debt Service should only be non-recurring. For more information regarding recurring and non-recurring adjustments, review the Departmental Guide to Budget Adjustments.

Click the "Budget Lines" tab.

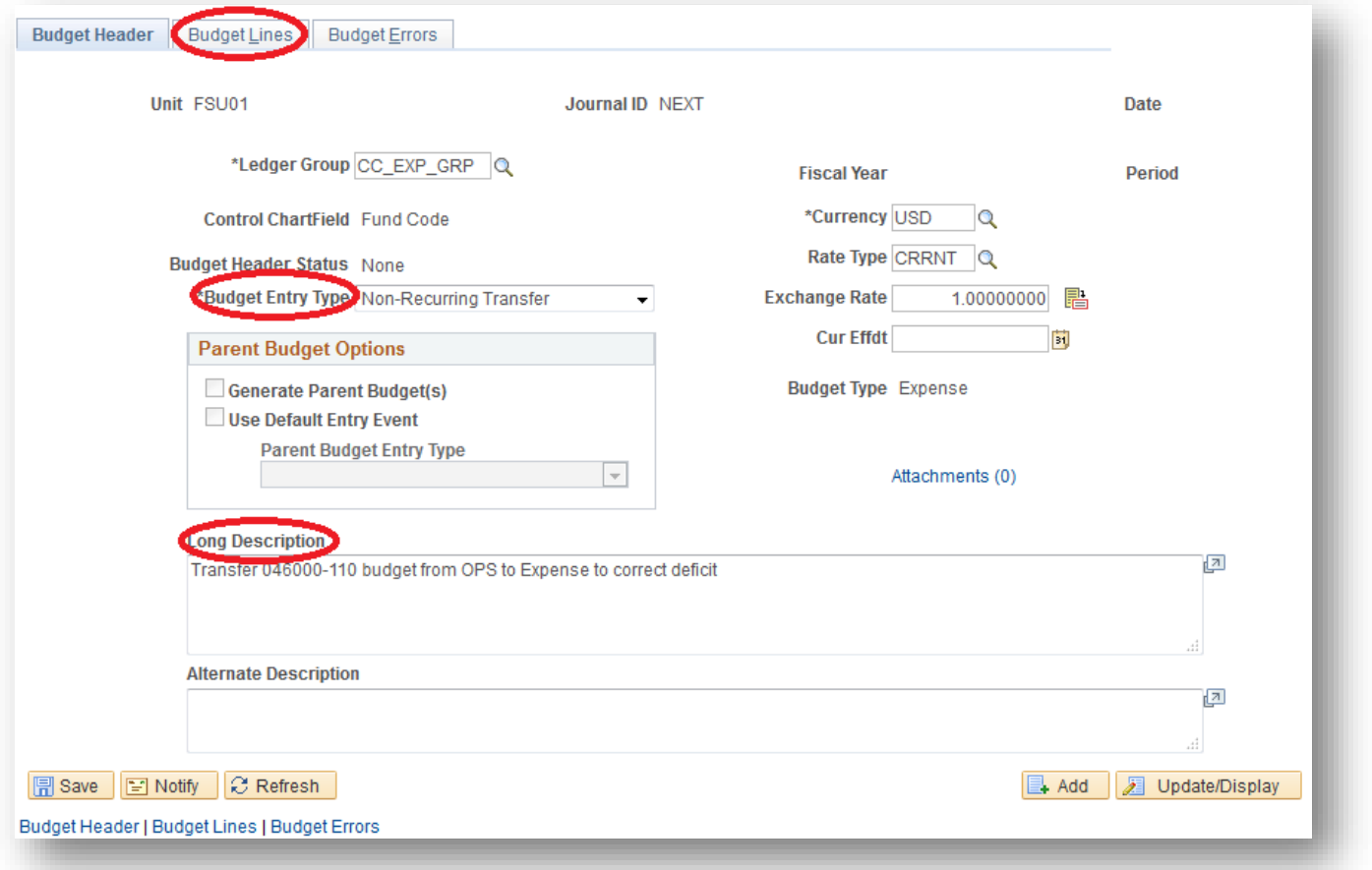

## **Step 3**

On the "Budget Lines" tab, enter the Dept, Fund, Account and Amount.

Enter figures as negative numbers ("Credits") to reduce the budget and as positive numbers ("Debits") to increase the budget. The example below reduces the budget on 046000-110-720000 by \$1,000 and increases the budget on 046000-110-740000 by \$1,000.

The reference field (Ref) and Journal Class (most will use "XFER" for a transfer within a College, or "XSC" for a transfer between Colleges) are optional.

Note: Total Credits must equal total Debits.

Add lines as needed by clicking the  $\overline{+}$  button.

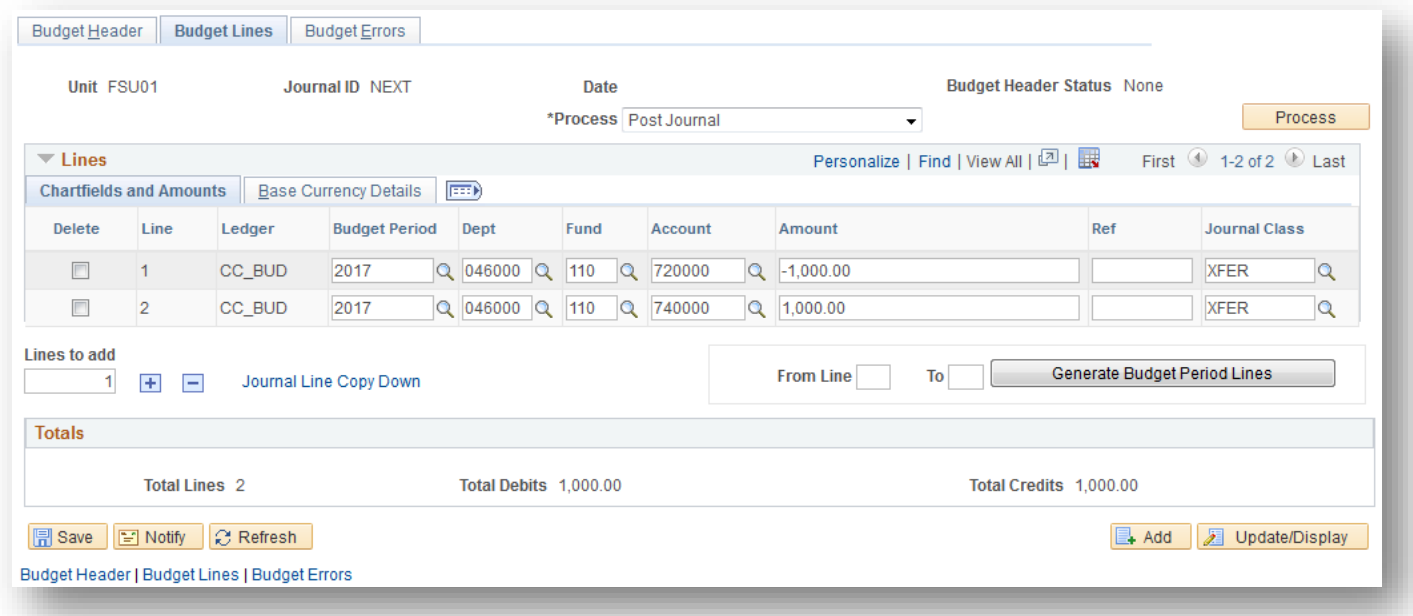

#### **Step 4**

When you are finished entering your transfer information, click the "Save" button. This will generate a Journal ID for your transfer.

If you are ready to post the journal, click the "Process" button.

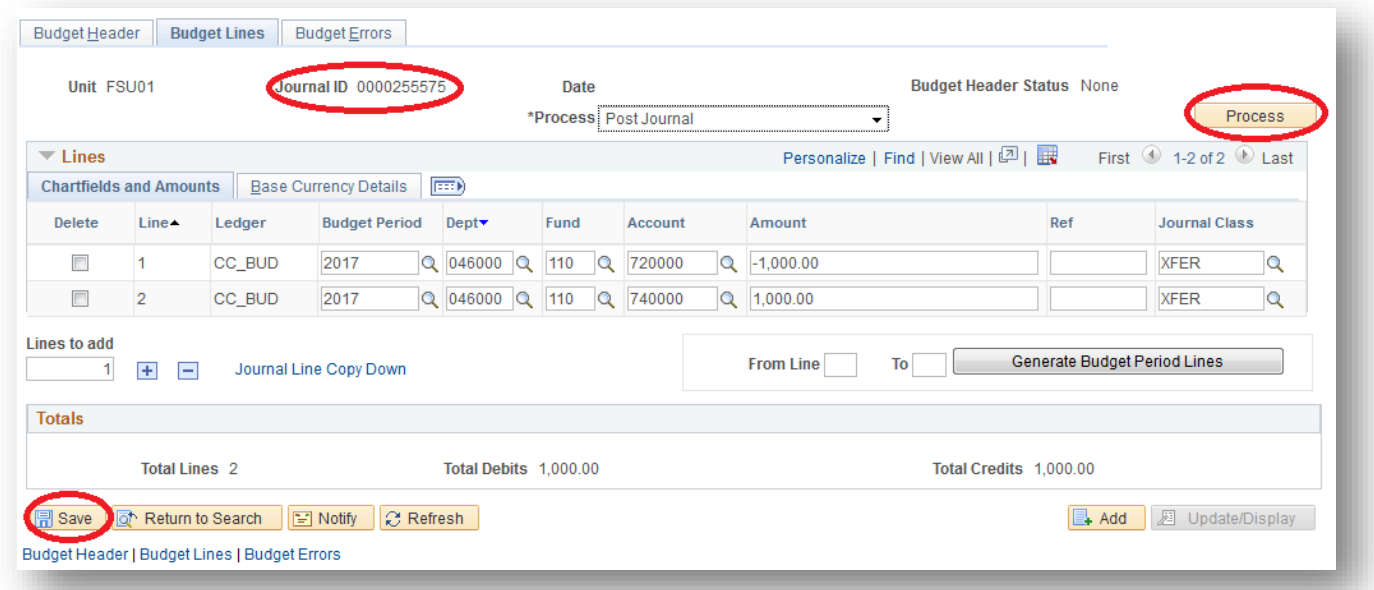

A pop-up message will appear asking if you are sure that you want to post the journal. If you are sure, click the "Yes" button.

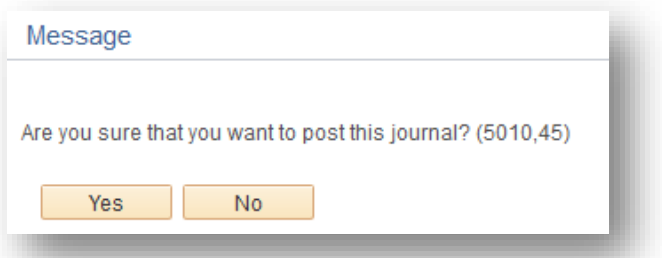

After a few seconds, your budget transfer should show a "Budget Header Status" of "Posted." Your budget transfer is now complete.

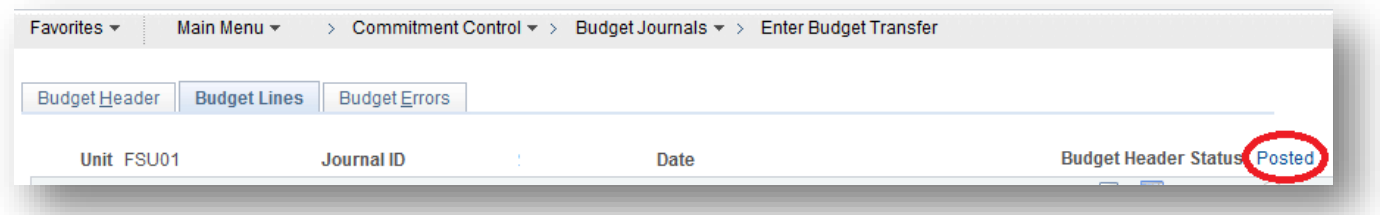

Note: Review the section on [Budget Transfer Errors](#page-7-0) if the "Budget Header Status" is anything other than "Posted."

*Budget Transfer Job Aid Revised 07/06/2017* Page 5 of 12

# <span id="page-5-0"></span>**Supplemental Information**

#### <span id="page-5-1"></span>**Budget Transfer Role Request**

Before being able to access the Budget Transfer module, you must have the FSU\_BUDGET\_TRANSFER role. Go to your myFSU Portal, expand Human Resources, and click "Request a Role".

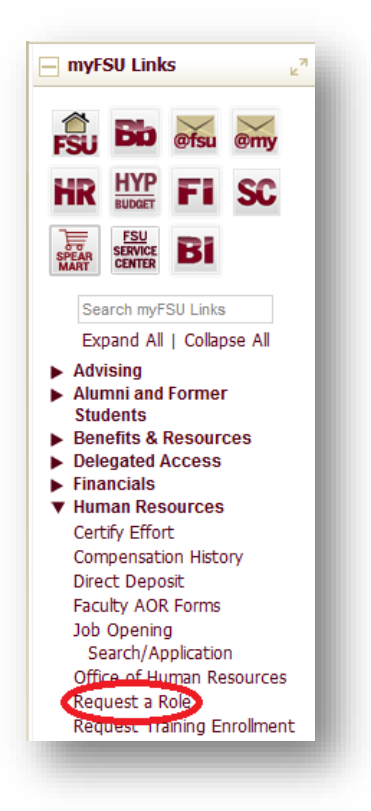

Search by your last name, first name, or employee ID. Click your name in the Search Results.

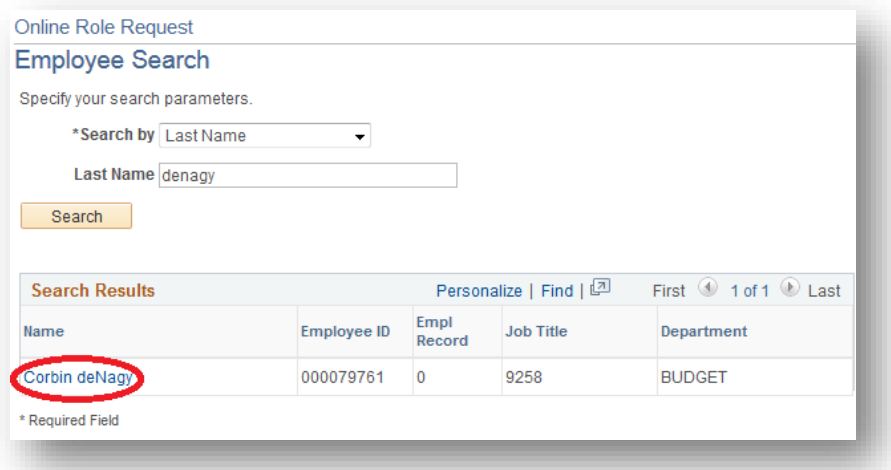

*Budget Transfer Job Aid Revised 07/06/2017* Page 6 of 12 Check the "Financials" radio button and click "Continue".

Check the "Add" radio button and click "Continue".

Check the "Both" radio button and click "Continue".

Check the "FSU\_BUDGET\_TRANSFER" check box.

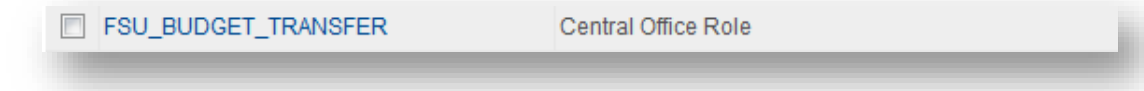

Read the pop-up message and click "OK".

Scroll to the bottom of the page and click "Continue".

Select the "Reason for Request" and enter the justification including the six-digit department ID(s) for which transfer access is needed.

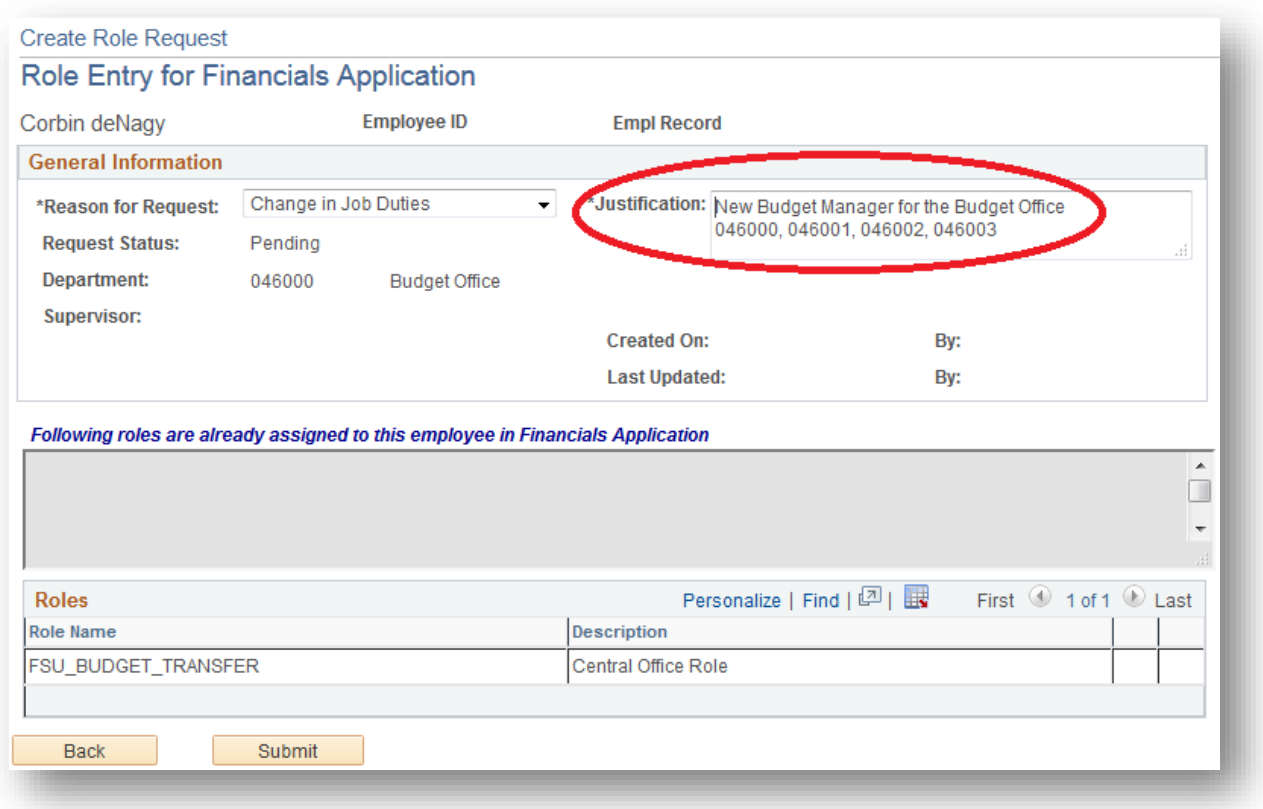

Click "Submit".

Your role request will route to your supervisor for approval. The Budget Office will ensure that the role request is routed to the appropriate Dean, Director, Department Head, Chair (DDDHC) for approval. The Budget Office will contact you after the role has been fully approved and access has been established.

## <span id="page-7-0"></span>**Budget Transfer Errors**

"*Not Balanced*": Credits do not equal Debits.

"*Error*": There is not sufficient budget on the department-fund-account combination from which you are attempting to transfer.

"*Security Error*":

- Using an improper account (e.g., using 710000 or a GL account code). Review the **Budget** [Transfer Account](#page-9-0) section in this job aid for a list of accounts available to use in a budget transfer.
- Transferring between funds.
- Transferring to/from a department outside your access (must be posted by the Budget Office).
- Using multiple funds in the same transfer (must be posted by the Budget Office).
- Using certain accounts that must be posted by the Budget Office. Review the Departmental Guide to Budget Adjustments for specifics on what must be posted by the Budget Office. Note that the Unallocated Balance Budget Transfer Form must be submitted for transfers involving Unallocated Balance (999001) and the Non-E&G Budget Adjustment Form must be submitted for transfers involving Addition to Fund Balance (999002).

If the transfer must be posted by the Budget Office, click the "Notify" button.

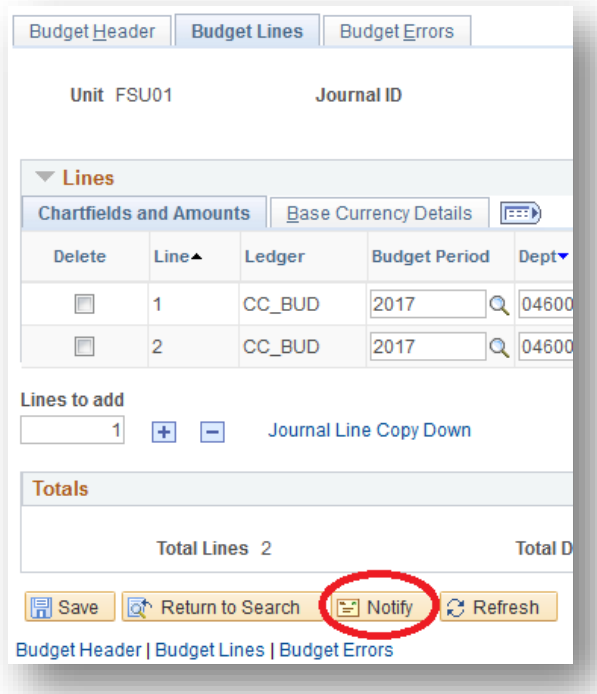

A workflow notification pop-up window will appear. Enter [budget@admin.fsu.edu](mailto:budget@admin.fsu.edu) in the "To:" field and click "OK".

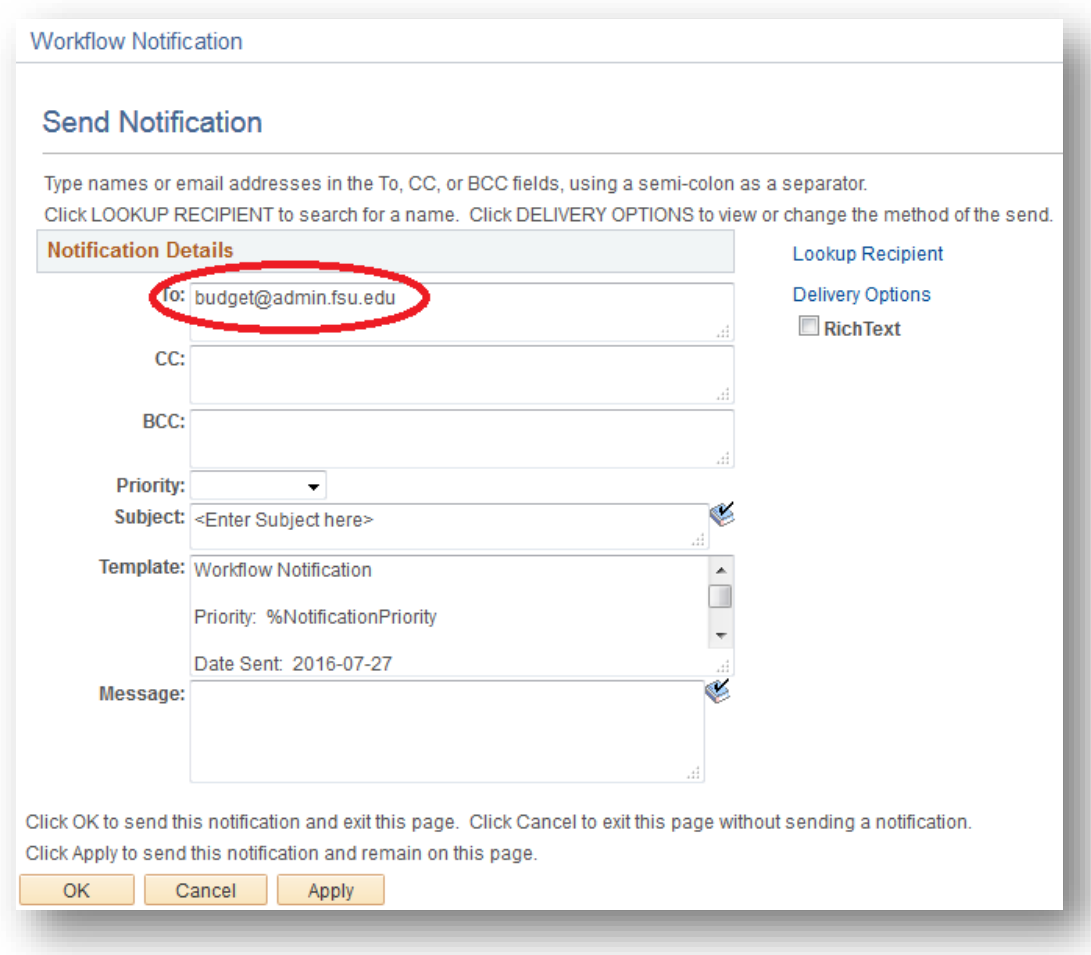

A member of the Budget Office will review your transfer and process.

### <span id="page-9-0"></span>**Budget Transfer Accounts**

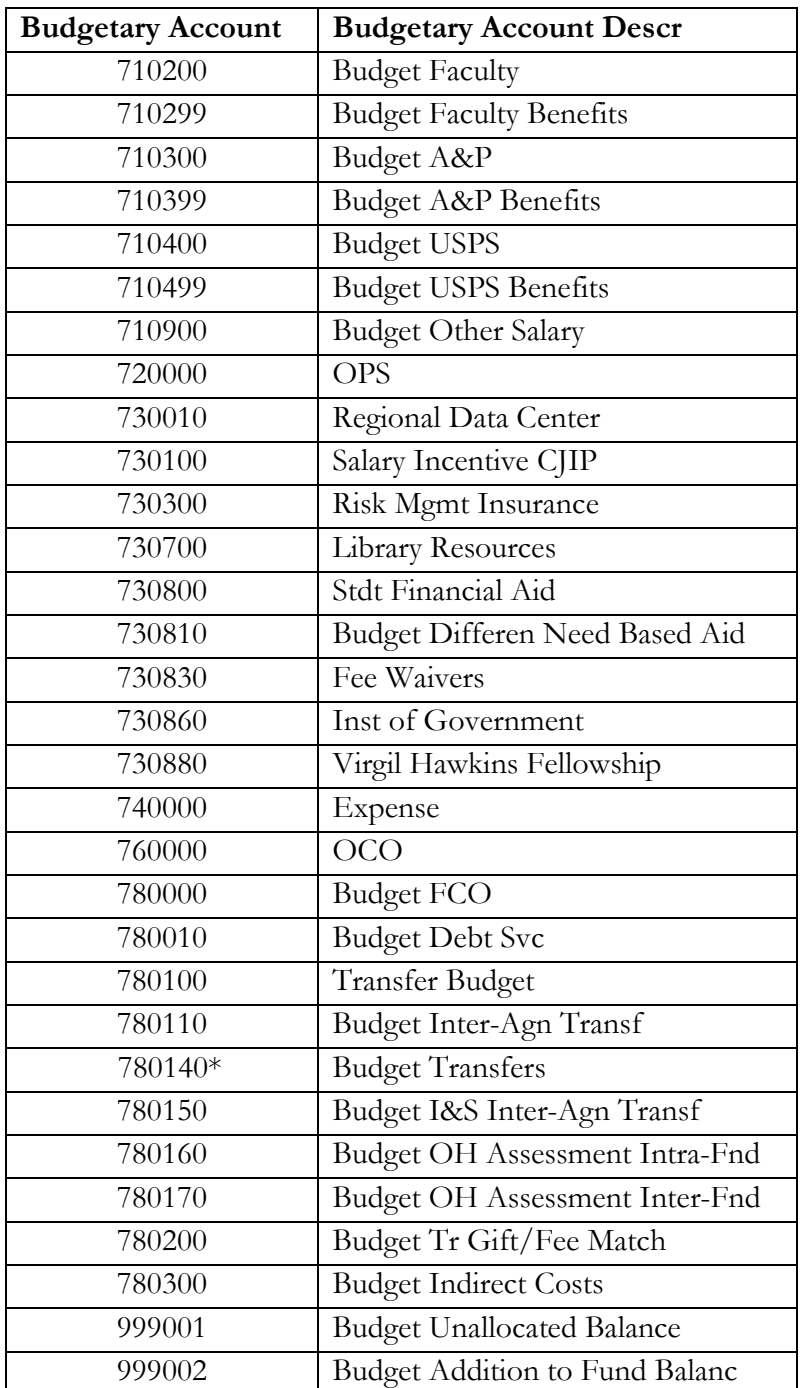

If you are unsure how a GL account maps to these budgetary accounts, use the GL Account Roll Ups job aid, which can be found on the Budget Office [Training & Resources page.](http://budget.fsu.edu/training-resources)

Contact a member of the Budget Office if you are unsure which budgetary account to use.

\* Budget must be booked in 780140 in order to use GL account 780120 (transfer out from departments to fund construction projects) or 780102 (cash transfers out between FSU departments for allocations/distributions that do not involve the exchange of goods or services).

#### <span id="page-10-0"></span>**Research an Existing Transfer**

Use the following queries to research budget transfers and other budget adjustments:

FSU\_BUD\_JRNL\_NO\_TYPE\_PROMPT FSU\_BUD\_JRNL\_W\_TYPE\_PROMPT

#### **Navigation**:

*myFSU Portal > Financials > Main Menu > Reporting Tools > Query > Query Viewer*

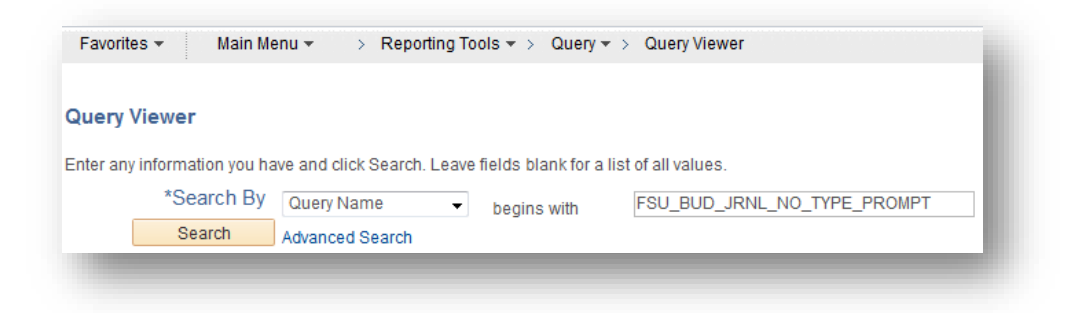

Enter your specific information in the fields or enter % to search all possible results.

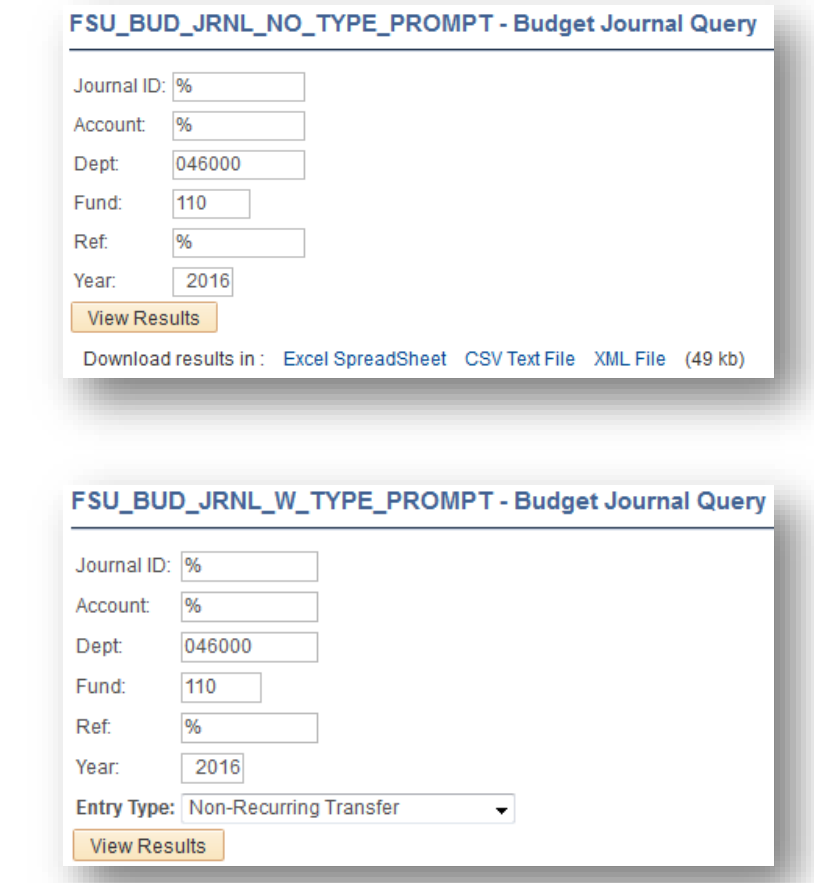

You can also research transfers by using the "Find an Existing Value" tab in the *Enter Budget Transfer* module.

### **Navigation:**

*myFSU Portal > Financials > Main Menu > Commitment Control > Budget Journals > Enter Budget Transfer*

Click on the "Find an Existing Value" tab.

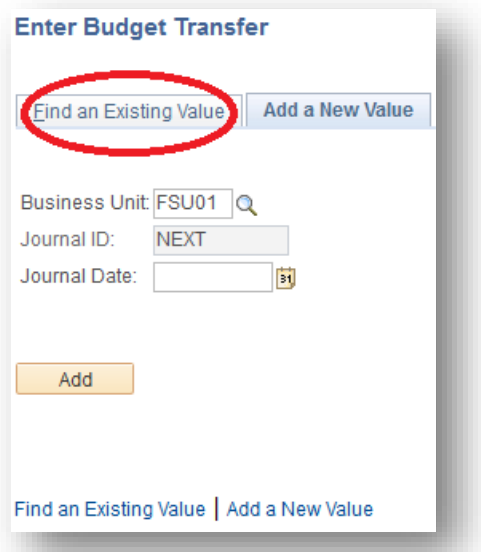

The Business Unit and your User ID will automatically populate.

Enter your search criteria and click "Search". Note: your search is limited to 300 results.

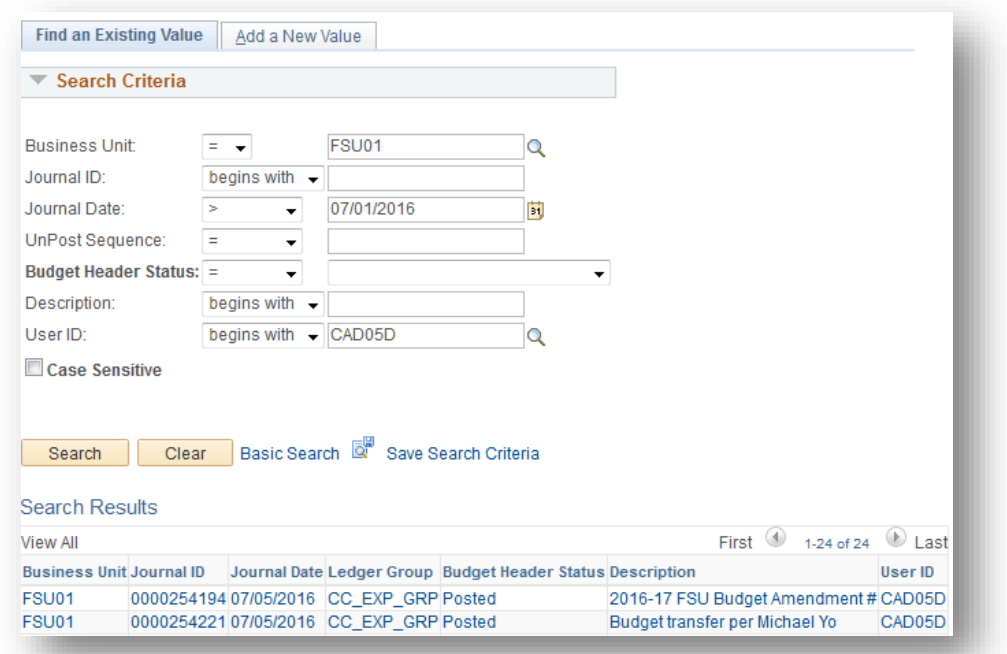